## **Adaptive Release**

Adaptive Release determines the visibility of content items to students based upon rules. Rules consist of a set of criteria which may include one or more of the following:

**Date** – Content is released after a specific date, until a specific date, or within a range of dates **Membership** – Content is made available to individual users or groups **Grade** – Content is released based on item attempt, item score, or a calculated column. **Review Criteria** – Content is made available after another item is marked as "reviewed"

**Adaptive Release** allows the instructor to add and edit ONE rule for a single item which may have multiple criteria. This rule can contain all four types of criteria, but not multiple instances of the same type. ALL CRITERIA IN THE RULE must be met before the item is released.

**Adaptive Release Advanced** allows the instructor to add and edit MULTIPLE rules for a single item which may each have multiple criteria. ALL CRITERIA OF ONE OF THE RULES must be met before the item is released.

## **Steps**

1. To use either basic or adaptive release begin with the edit mode **ON**.

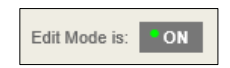

- 2. Go to a content area
- 3. Click the arrow next to the item name to reveal a drop down menu
- 4. Select (as shown below) either
	- **a. (Basic)Adaptive Release**
	- **b. Adaptive Release Advanced**
- 5. Continue under (Basic) Adaptive Release or Adaptive Release Advanced below

# Western Technical

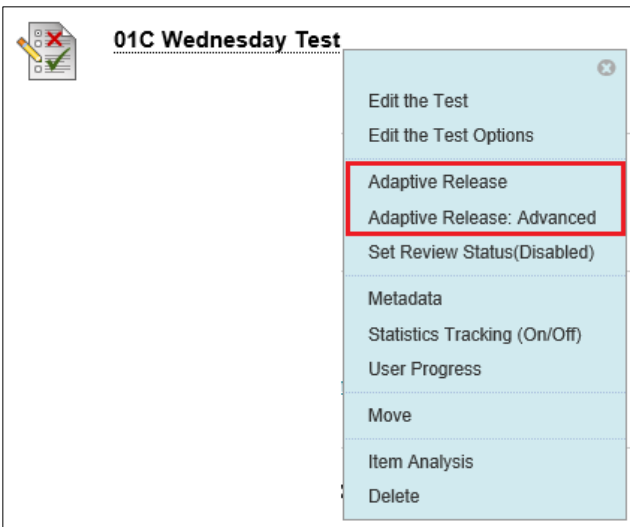

### **(Basic) Adaptive Release**

- 1. Create a rule by completing one or more of the criteria sections of the page as directed below (date, course membership, grade or review status)
- 2. Click **Submit**

#### **Date Criteria**

1. Select a Date/Time for **Display After** or both **Display After** and **Display Until.**

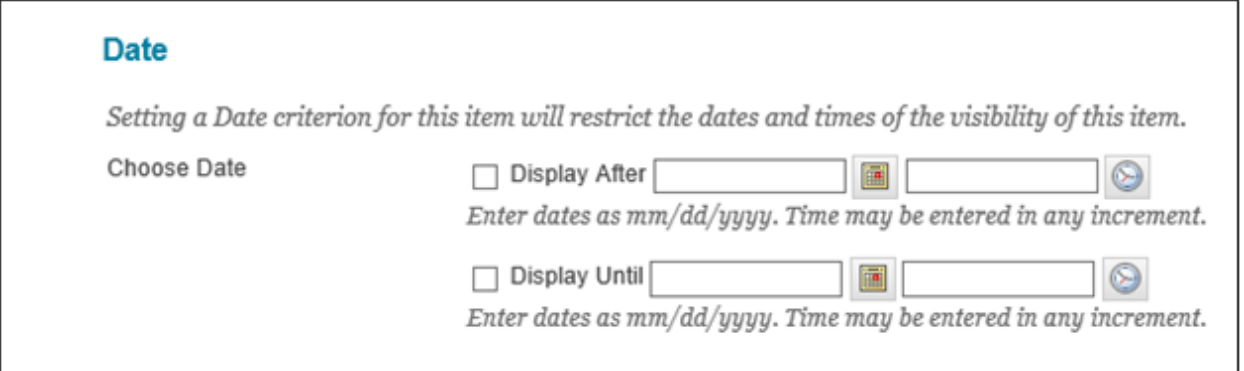

### **Membership Criteria**

1. Click **Browse** next to the Username box.

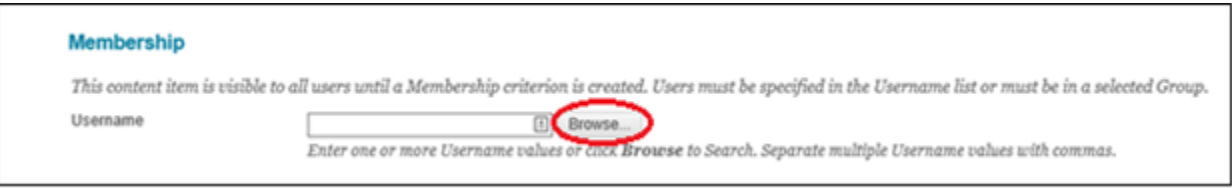

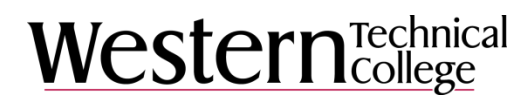

2. When the Course Membership Window opens select search criteria, enter student identifier in the box provided and click **Go.**

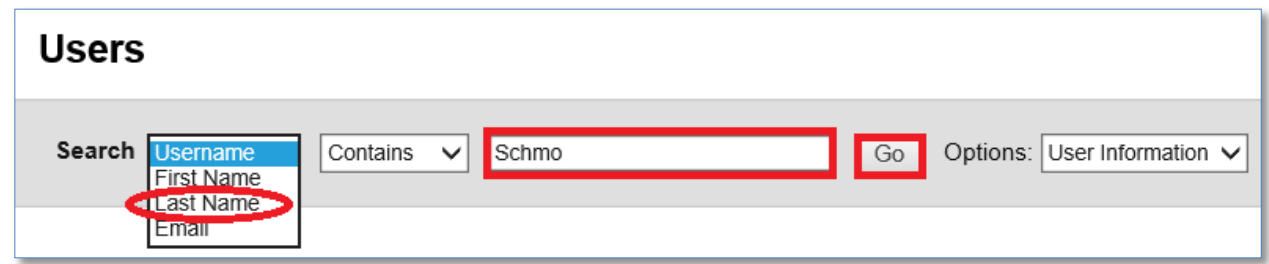

3. Check the box next to the name of the student(s) who will be affected by the adaptive release and click **Submit**

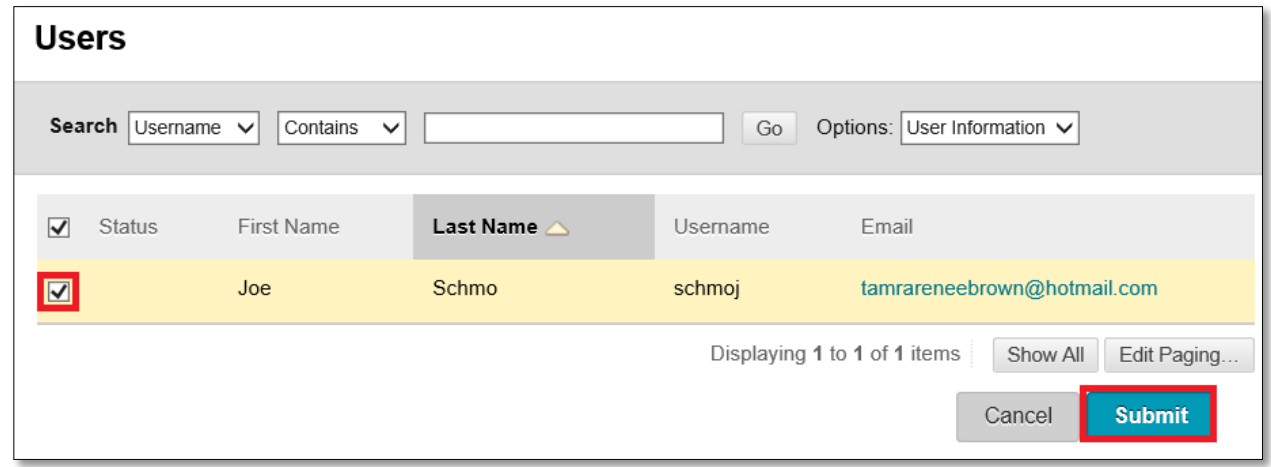

#### **Grade Criteria**

- 1. Select the grade center column for the item from the drop down menu
- 2. Set criteria as a score or percent less than or equal to, greater than or equal to or equal to a given number you fill in the blank OR as a range of scores or percents

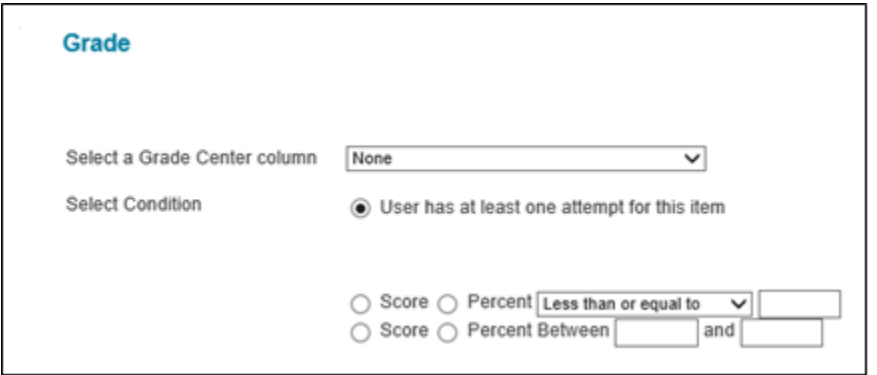

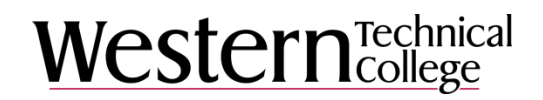

#### **Review Status**

1. Click **Browse** to select an item which the student is required to review as part of the adaptive release rules. For example you may require the student to review some reading material prior to release of a quiz on that material.

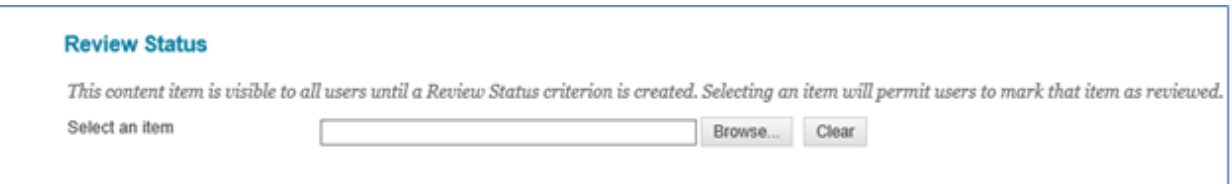

### **Adaptive Release Advanced**

1. With Adaptive Release Advanced you create each rule individually. Click **Create Rule**. The **Add Rule** page appears.

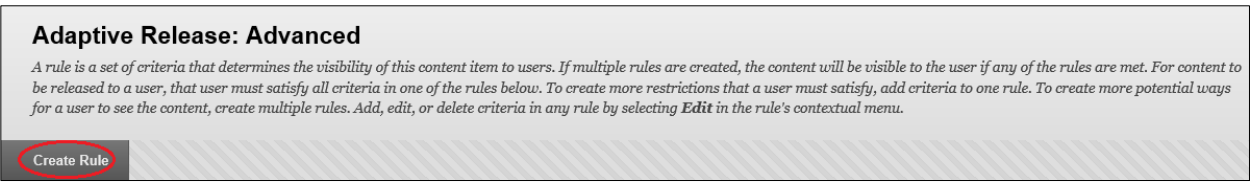

2. Type a name for the rule and click **Submit**.

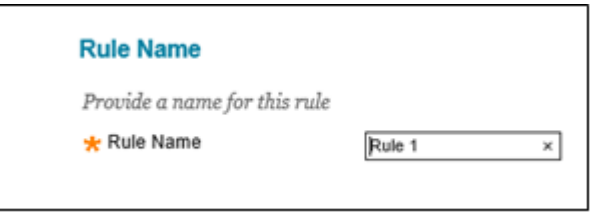

3. From the **Create Criteria** menu select date, grade or membership and fill in the criteria in the same manner shown under (Basic) Adaptive Release

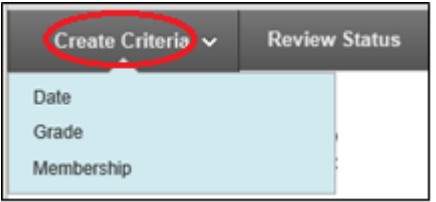

- 4. Click **Submit** when the criteria is complete.
- 5. Continue to add criteria as desired and click OK when all criteria have been added to this rule
- 6. Click **Create Rule** to add another rule

## Western Technical

7. Click **OK** when all rules have been added

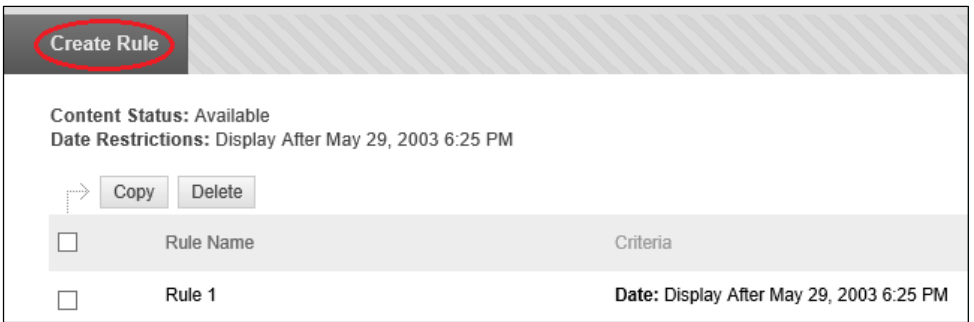

8. To set Review Status click the **Review Status** button

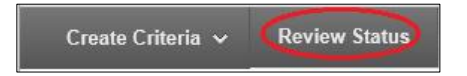

9. **Browse** and select the content item to be reviewed before the content is released. Users must mark the item reviewed before the content is available.

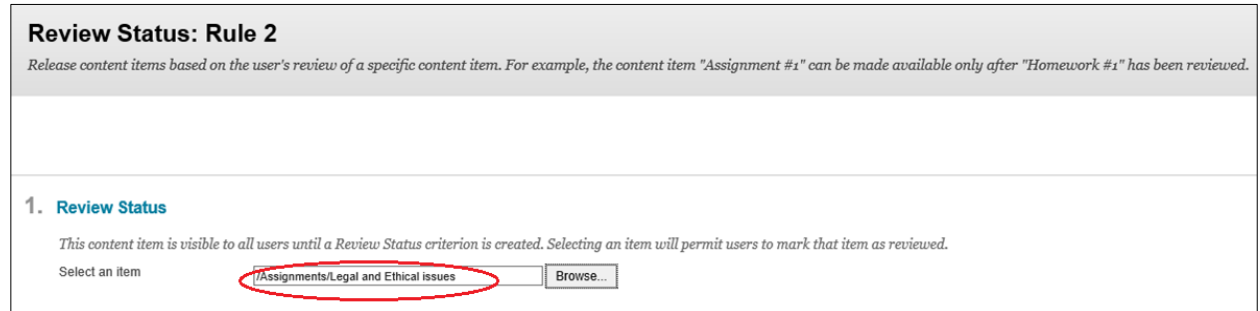

### 10. Click **Submit**

#### 11. Click **OK**

### **Example of Adaptive Release Advanced**

Rule 1 – specified user may access the item during the date range shown OR Rule 2 – specified user must have reviewed "Legal and Ethical Issues"

## **Western**Technical

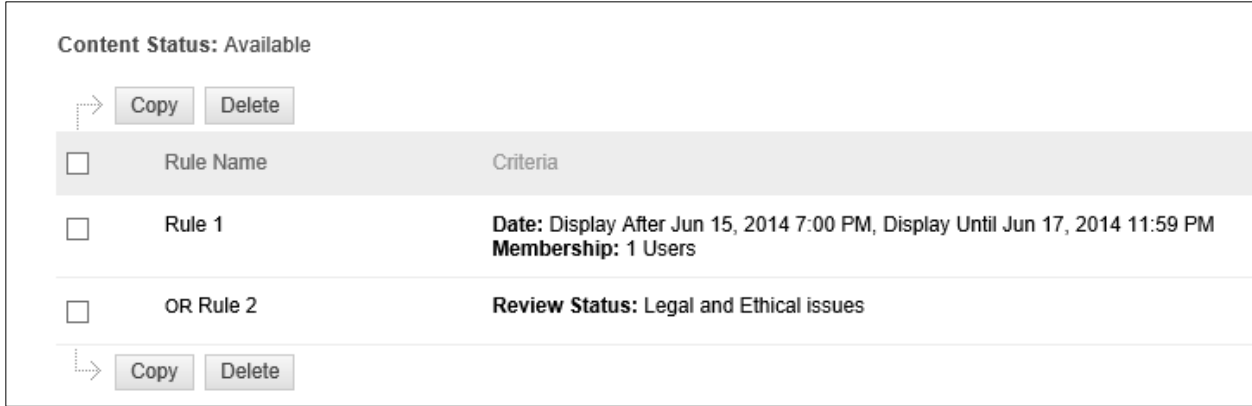

In the content area of the course the items are labeled with the adaptive release rules

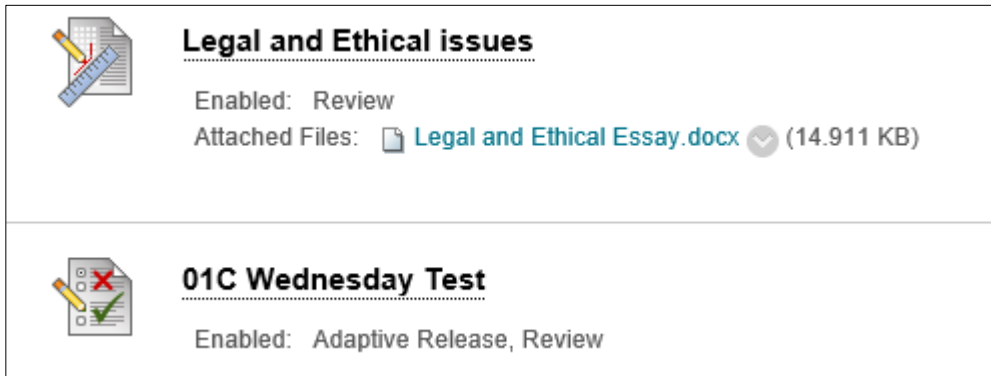

Once the item has been reviewed (Rule 2) it is noted under the item

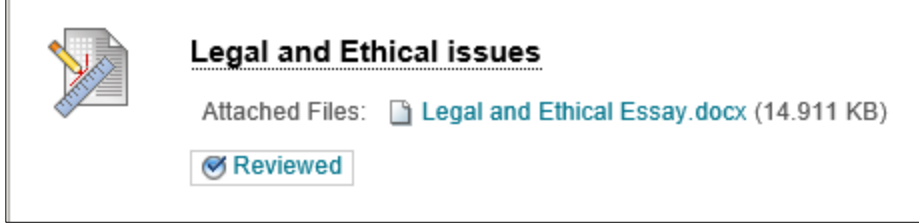

*More complex examples of how and when to use advanced adaptive release rules can be found in Blackboard Help.*

## **Visibility of Items:**

Items that have adaptive release rules are visible to users who meet the criteria of the rules you specify. If you create no rules, the item is available to all users depending on item availability and date restrictions you set when you created that item or edited it. In neither case is the availability made obvious to students. With Adaptive Release either the item is there or it is not. When you set date restrictions on an item without adaptive release those

## **Western**Technical

restrictions are applied but the dates are not visible to students unless you type them in to the item description.

Item availability on the Create Item page supercedes all adaptive release rules. If the item is unavailable, it is unavailable to all users regardless of any rules established. If you are making an item available to a specific student using adaptive release after the original availability date has passed, you should clear those dates prior to setting the adaptive release dates.

You can see which items are available to specific users on the User Progress or Performance Dashboard page. See Monitoring Features > Monitoring Student Performance.

## **How to Edit or Delete a Rule**

1. Select **Adaptive Release** or **Adaptive Release Advanced** from the drop down menu next to the item in the content area

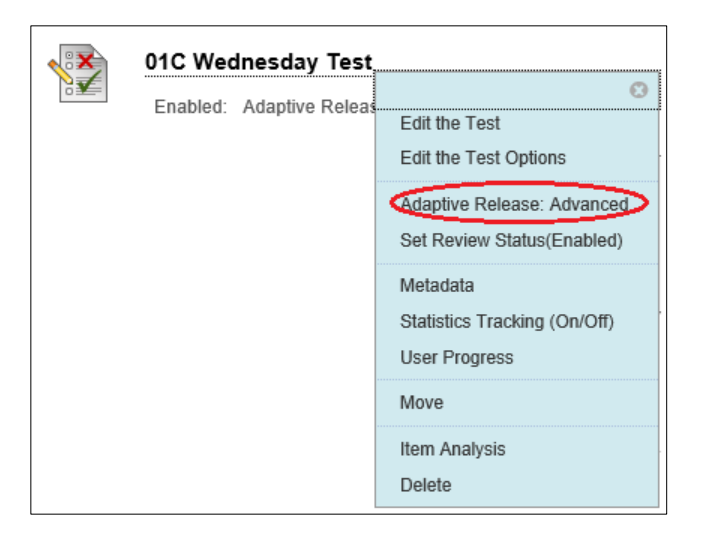

2. Edit a rule by clicking **Edit Criteria** in the drop down menu next to the rule

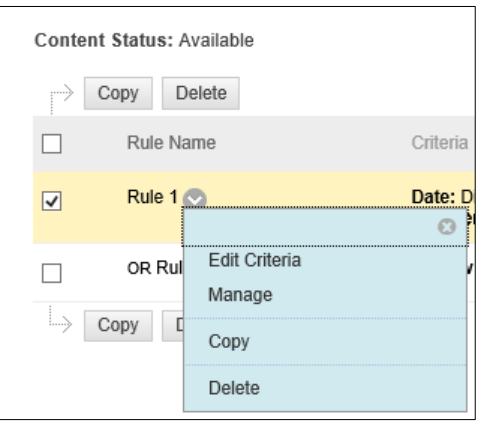

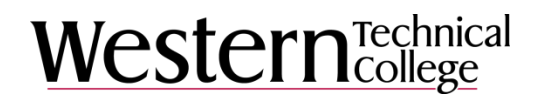

3. Delete rules by clicking the box in front of the rule name then clicking **Delete**

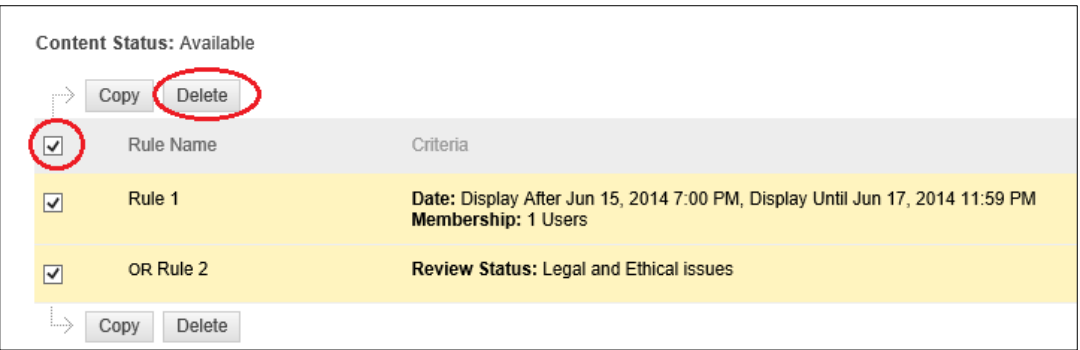

4. Delete a Review Status by selecting **Select Review Status (Enabled)** from the drop down menu

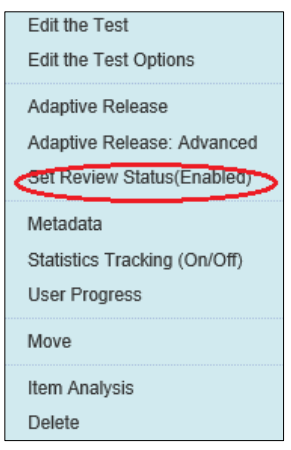

### 5. Select **Disable**

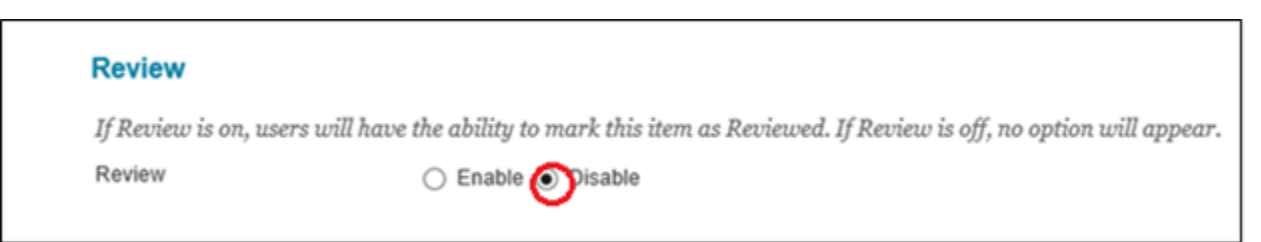

6. Click Submit

**Additional Resources:** Blackboard Help [https://help.blackboard.com](https://help.blackboard.com/)